# 桃山Gmailログイン

Webブラウザから桃山Gmailを確認できるようにしましょう。

Webブラウザ・PC端末によって表示画面が異なる場合があります。

2022/4/8 更新 COPYRIGHT ©MOMOYAMA GAKUIN UNIVERSITY ICT CENTER. ALL RIGHTS RESERVED. 1

#### [桃山学院大学情報センターのホームページに](https://www.andrew.ac.jp/c-center/index.html)アクセスし、 <mark>桃山Gmail</mark>のアイコンをクリックします。

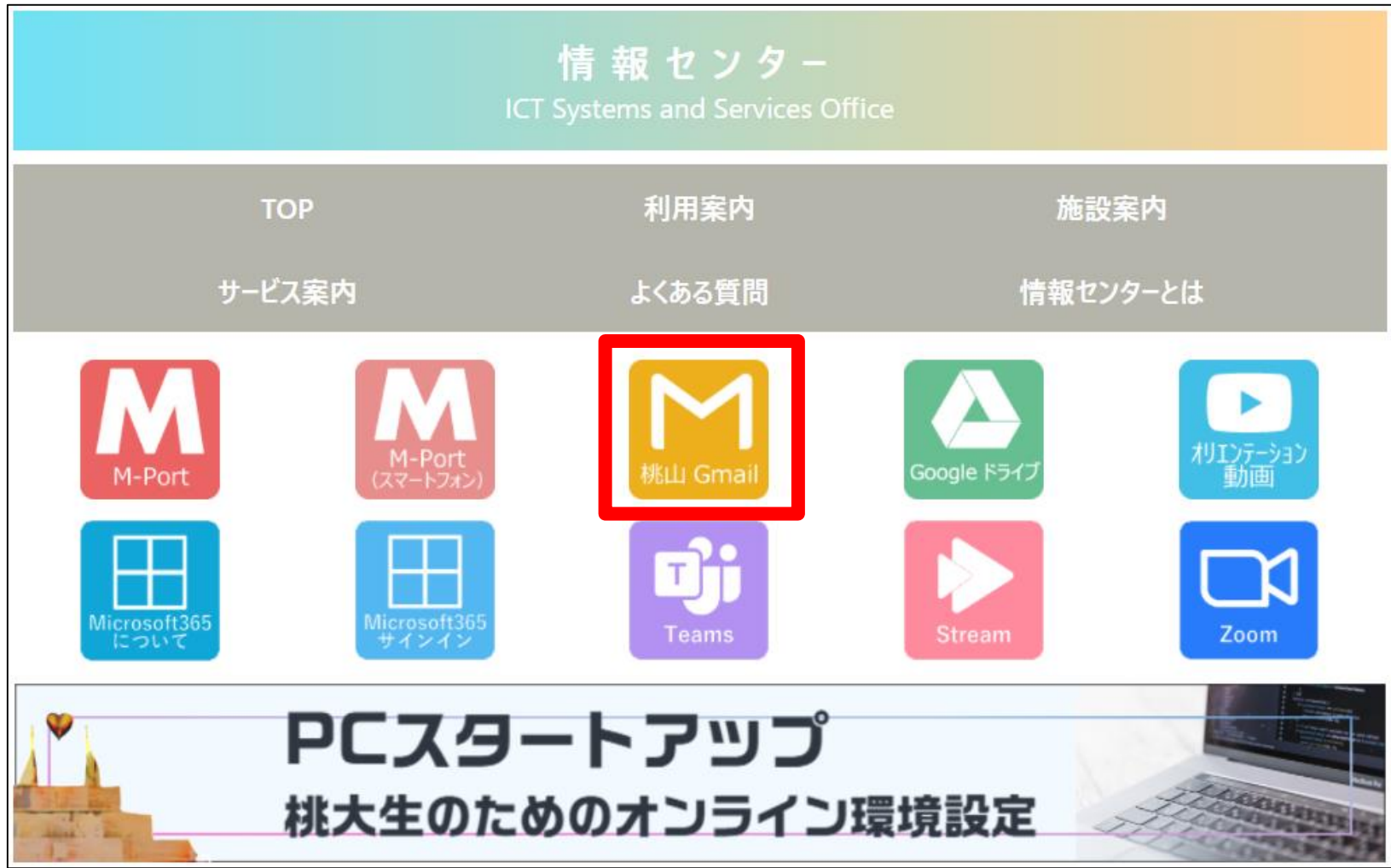

#### ログイン画面が表示されたら <mark>自分の学籍番号</mark>、もしくは<mark>学籍番号@andrew.ac.jp</mark>を入力し、 「次へ」をクリックします。

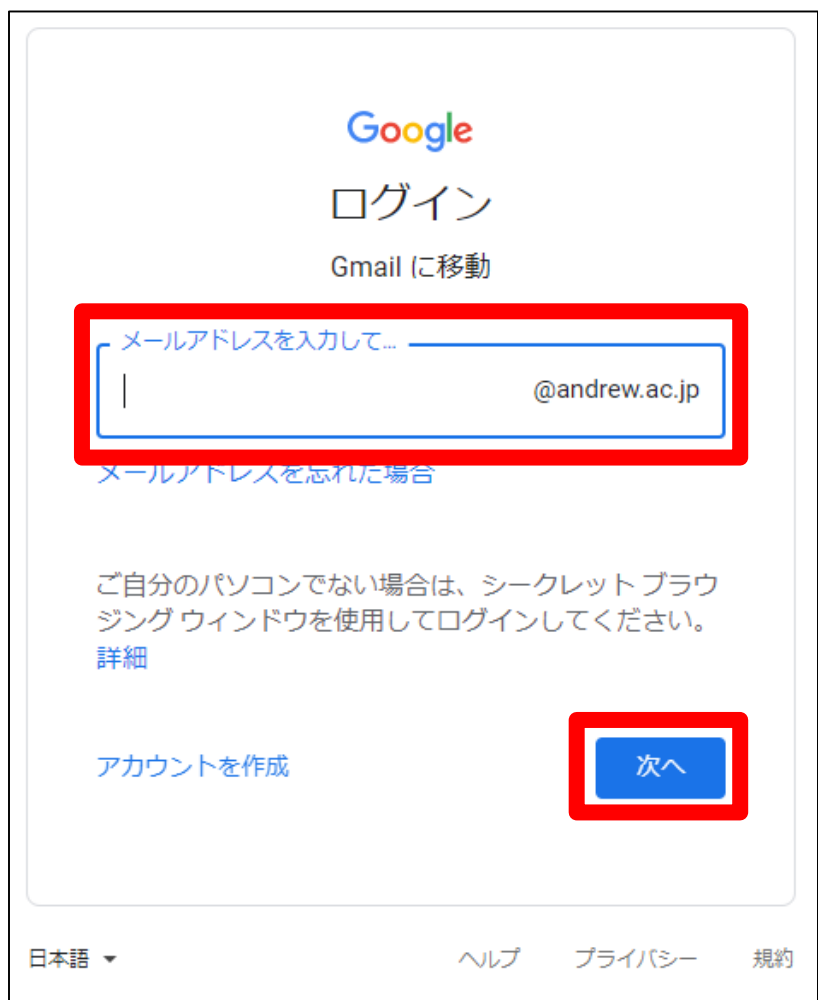

受信トレイが表示された場合、 画面右上の丸アイコンから 「別のアカウントを追加」を クリックしてください。

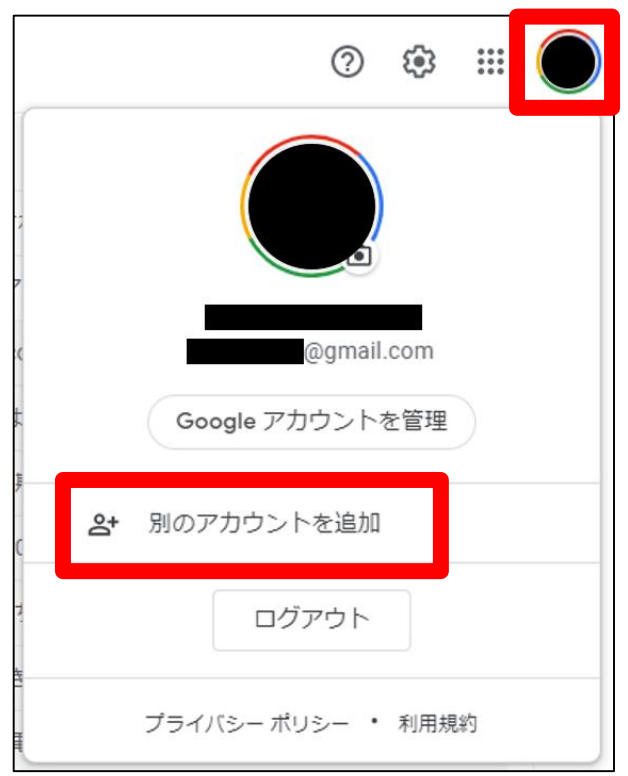

桃山Gmailのログインパスワードを入力し、「次へ」をクリックします。 ※ログインパスワードは学籍番号照会時に確認した<mark>初期パスワード</mark>です。 ※パスワードが分からない場合は、情報センターまでお問い合わせください。

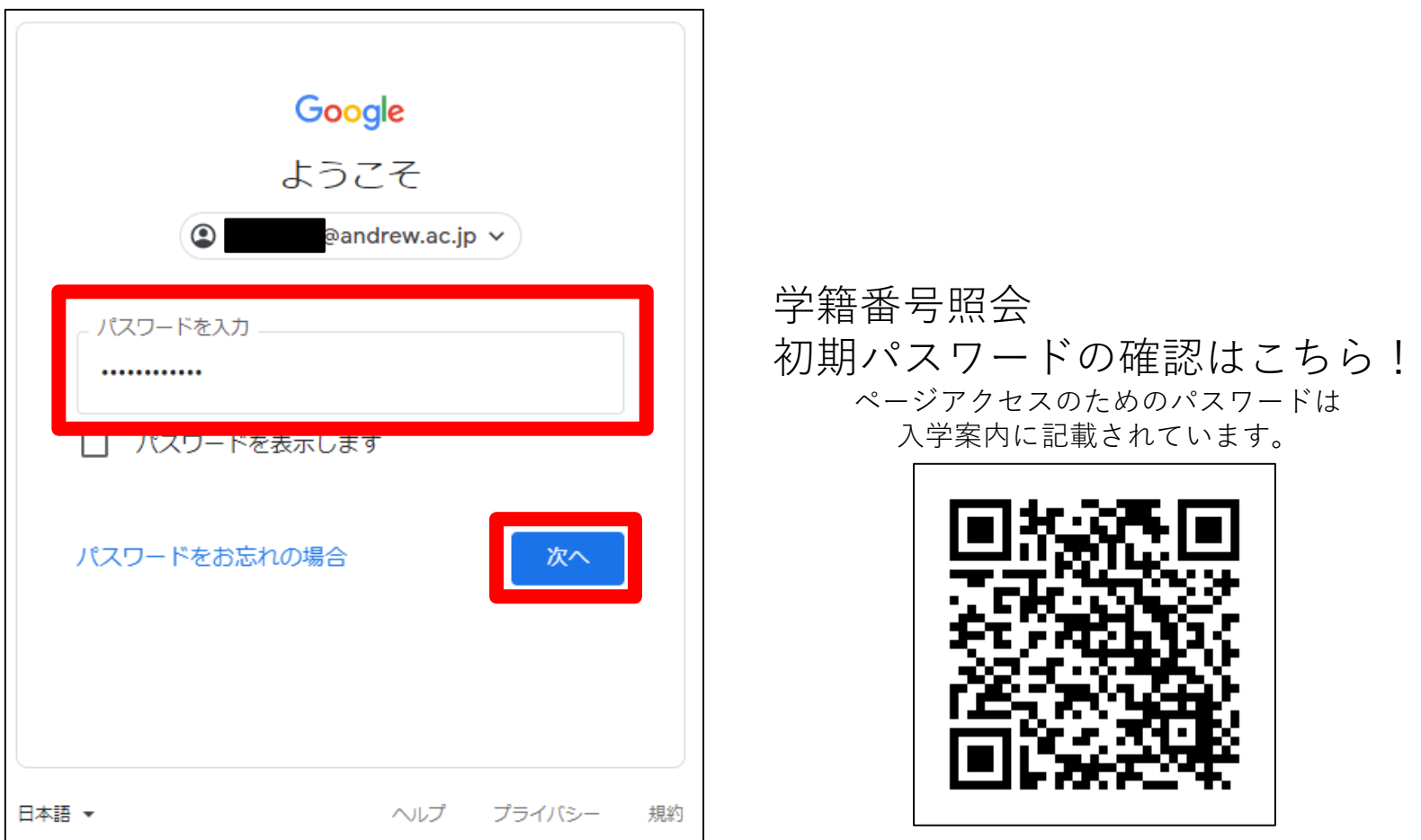

#### 画面右上に「桃山学院大学」と書かれた受信トレイが表示されたら ログイン完了です!

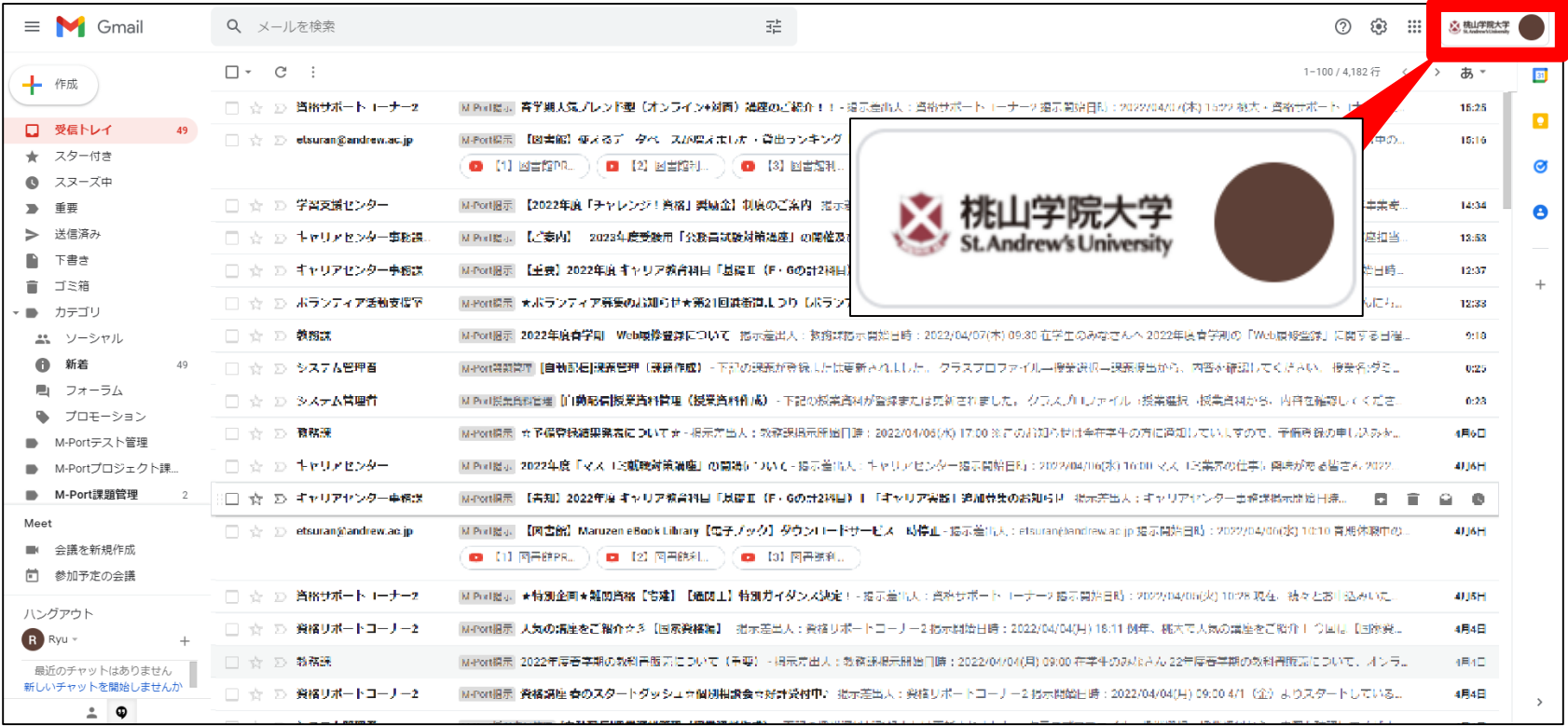

右上に「桃山学院大学」と表示されない場合は6ページへ! 「アカウントの保護」画面が表示された場合は7ページへ! 「スマート機能」に関する画面が表示された場合は8ページへ!

## **右上に「桃山学院大学」と表示されない場合**

画面右上の丸アイコンをクリックし、「学籍番号@andrew.ac.jp」のアカウントを クリックしてアカウントの切り替えを行ってください。

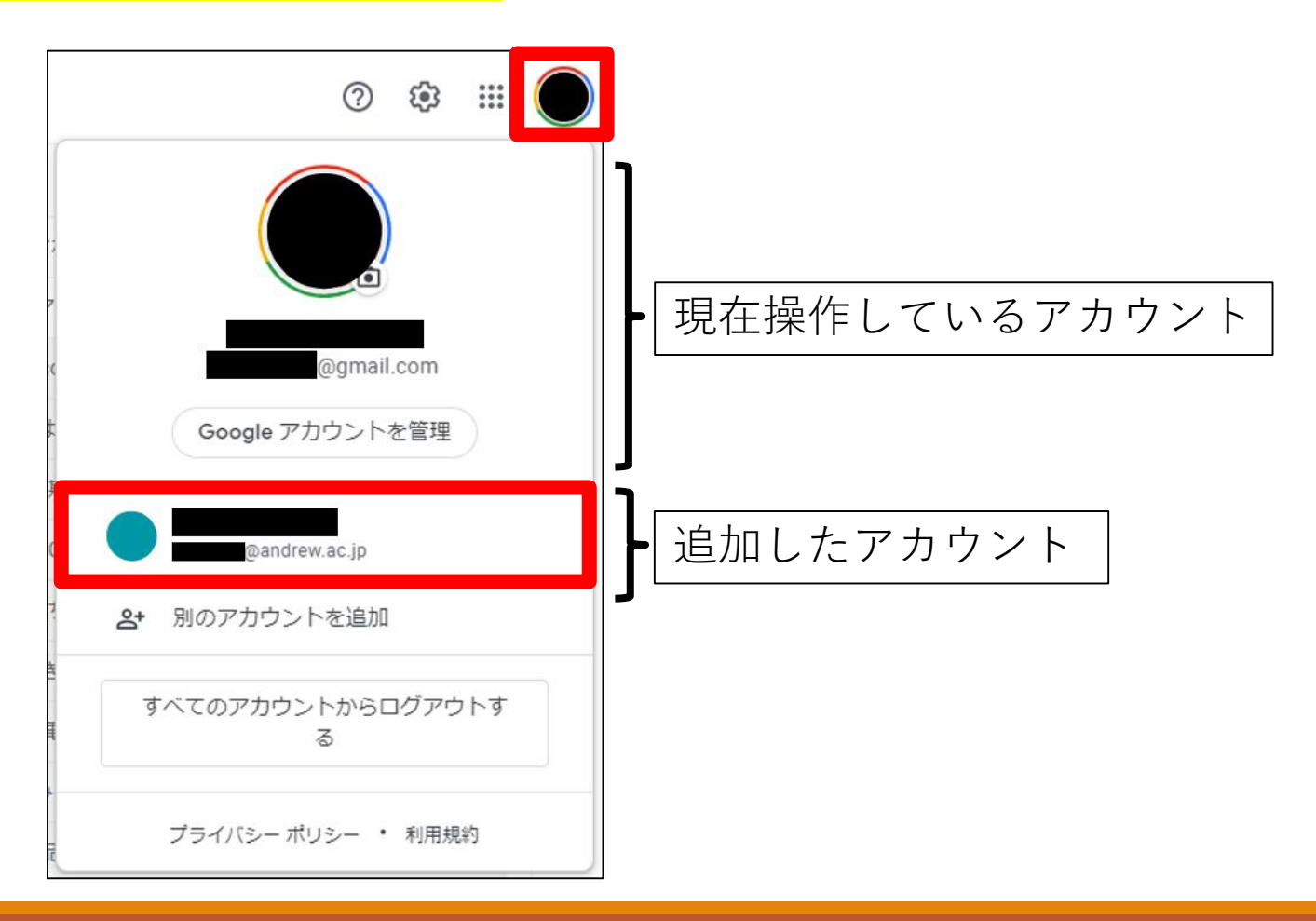

2022/4/8 更新 COPYRIGHT ©MOMOYAMA GAKUIN UNIVERSITY ICT CENTER. ALL RIGHTS RESERVED. 6

## **「アカウントの保護」画面が表示された場合**

「更新」をクリックし、画面の表示に従って 子備の電話番号または再設定用のメールアドレスの登録を行ってください。

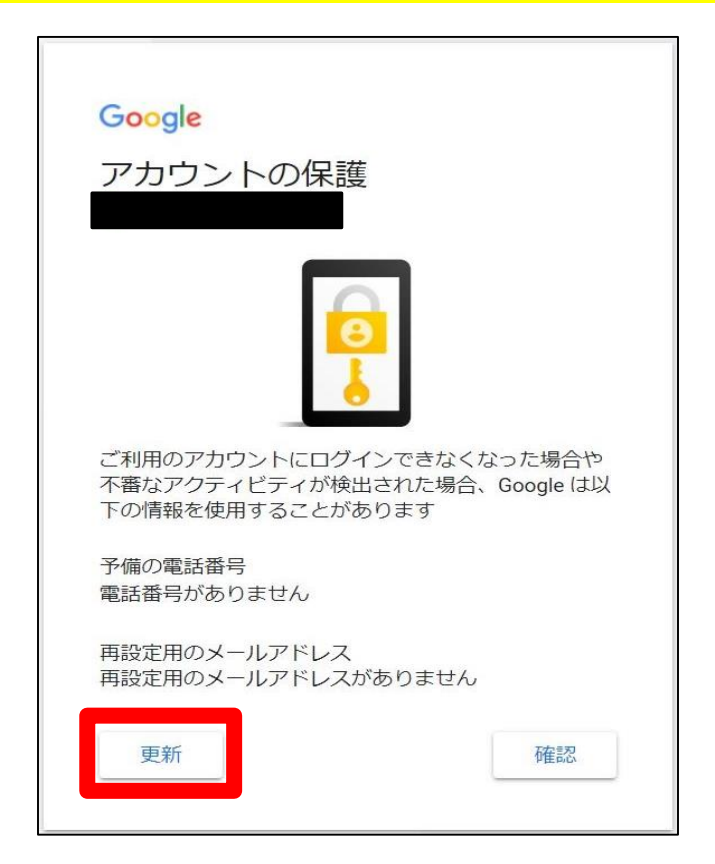

※予備の電話番号または再設定用のメールアドレスを登録することで、 桃山Gmailパスワードを忘れた場合でも自身で新しいパスワードを再設定できるようになります。

## **「スマート機能」に関する画面が表示された場合**

スマート機能を無効にする にチェックを入れて「次へ」をクリックし、 次の画面では <mark>機能をオフにする</mark> をクリックしてください。

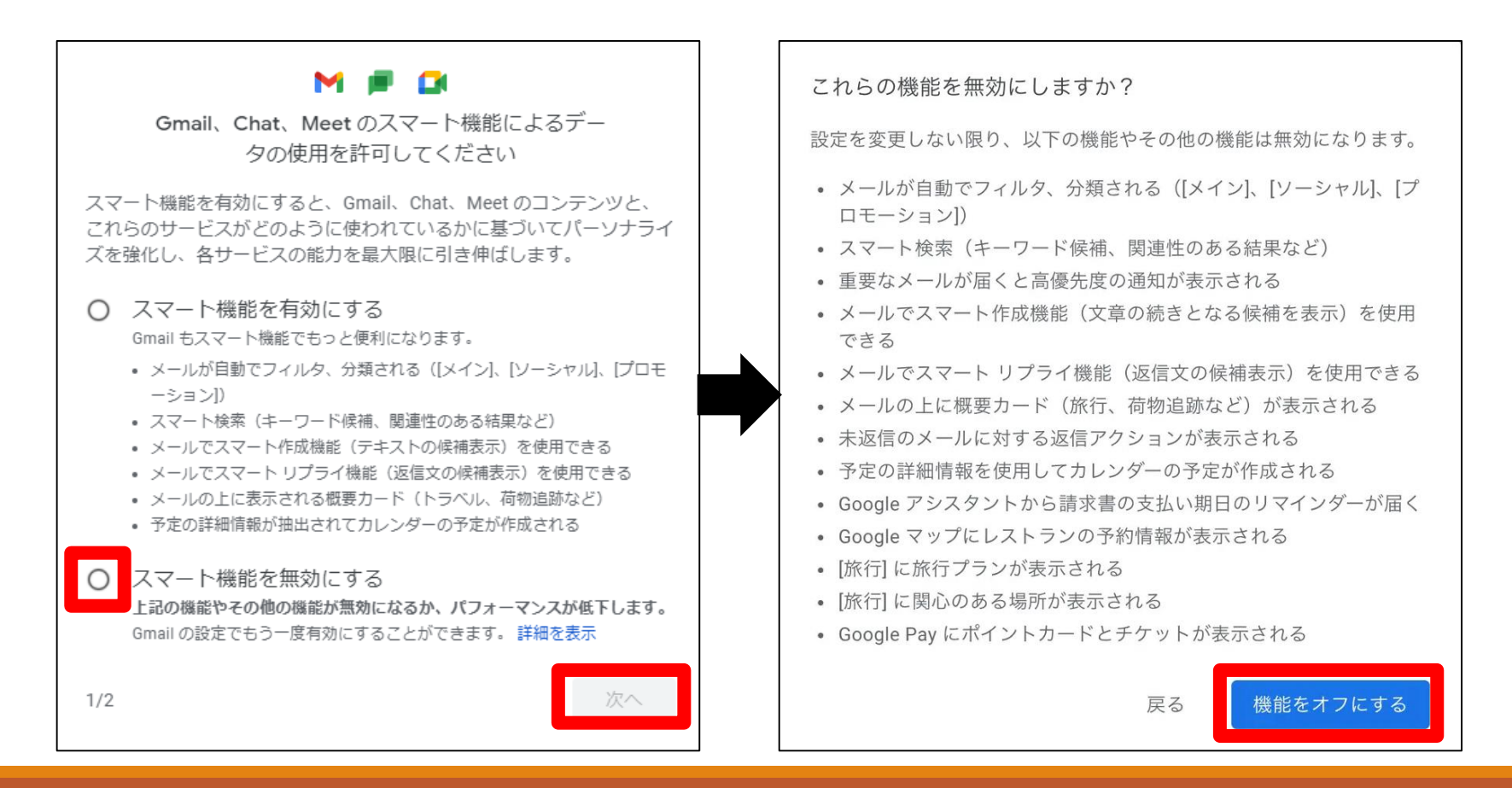